# **WA2206 Testing Mobile Applications and Mobile Web**

**Classroom Setup Guide**

**Web Age Solutions Inc.**

# **Table of Contents**

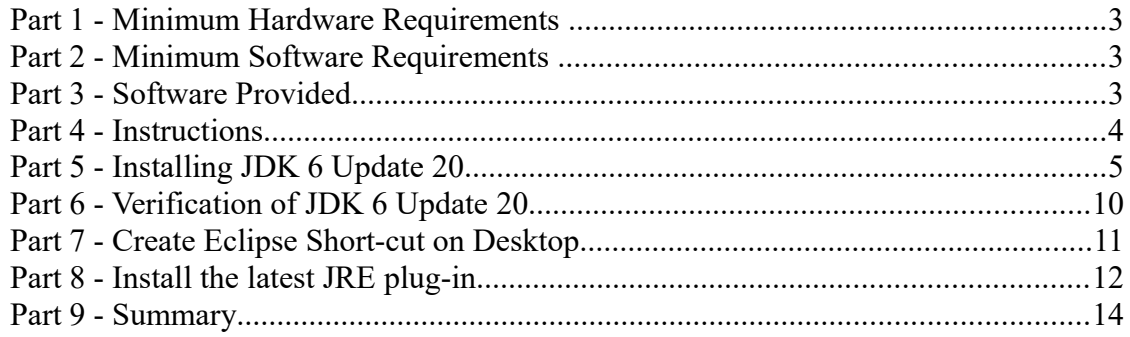

## **Part 1 - Minimum Hardware Requirements**

- 2GB RAM minimum, 3 GB recommended
- $\bullet$  10 GB in the hard disk

## **Part 2 - Minimum Software Requirements**

- OS: Windows XP SP2 or later, Windows Vista, or Windows 7.
- Latest Chrome browser with JRE plug-in.
- $\bullet$  Java JDK 6  $\ast$
- Eclipse Juno SR2 with Worklight 6 plug-in \*
- \* indicates software provided as part of the courseware.

## **Part 3 - Software Provided**

You will receive the following file:

■ **WA2206** REL 1 5.zip

All other software listed under Minimum Software Requirements is either commercially licensed software that you must provide or software that is freely available off the Internet.

## **Part 4 - Instructions**

**\_\_1. Make sure the account that you are using to install the software has administrative privileges and the student using this machine will have the same rights.**

\_\_2. Extract the **\*.zip** file to **C:\**

\_\_3. Review that the following folders were created:

- **C:\LabFiles\**
- **C:\Software\**
- **C:\Software\eclipse\**
- **C:\Software\jQueryMobile\**
- \_\_4. Review that the following file was created:
	- **C:\Software\jdk-6u20-windows-i586.exe**

## **Part 5 - Installing JDK 6 Update 20**

\_\_1. Make sure there is no previous Java version already installed on the system. You can check this by using the Windows "Add/Remove Programs" utility. For the best compatibility with the labs it is suggested that all previous versions of Java be uninstalled before proceeding with these instructions. If this is an issue, please contact the setup support person for the course.

\_\_2. From the **C:\Software** directory run the following file:

**jdk-6u20-windows-i586.exe**

**Note:** If using prompted by a security prompt allow the installation to continue.

\_\_3. After a few moments the license agreement will appear. Press the **Accept** button to move to the next step.

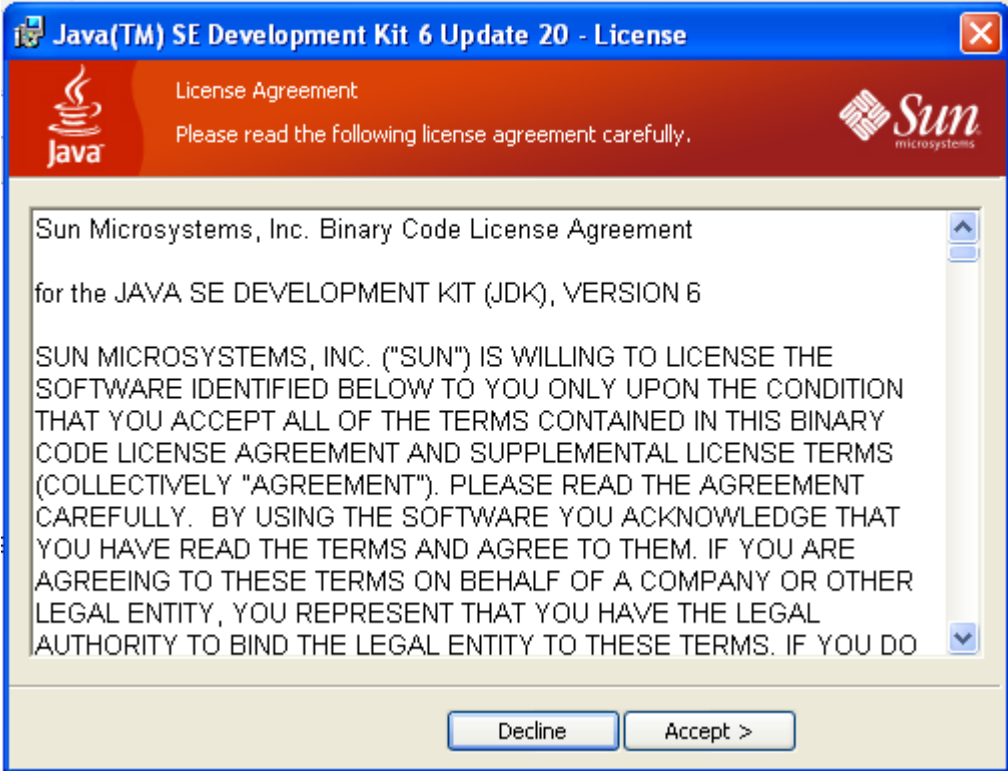

\_\_4. Leave the defaults for installation location and options, and press the **Next** button.

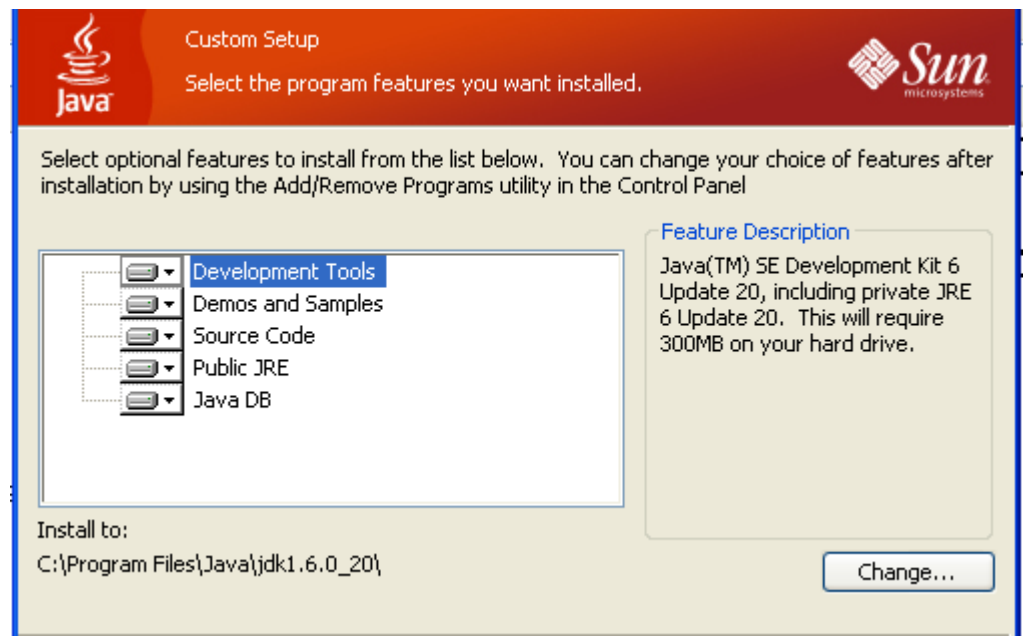

**Note:** The installation directory may be slightly different. The list of features may not include 'Java DB' but this is OK.

The installation will begin installing files.

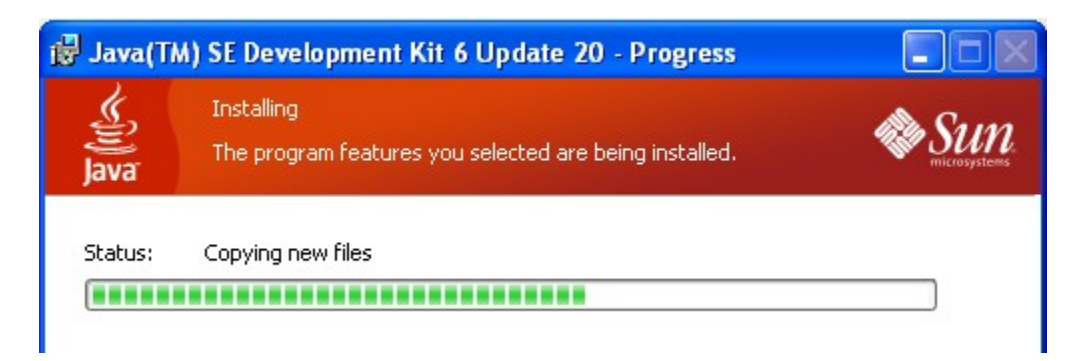

\_\_5. The Destination Folder will appear, leave the default folder and click **Next**.

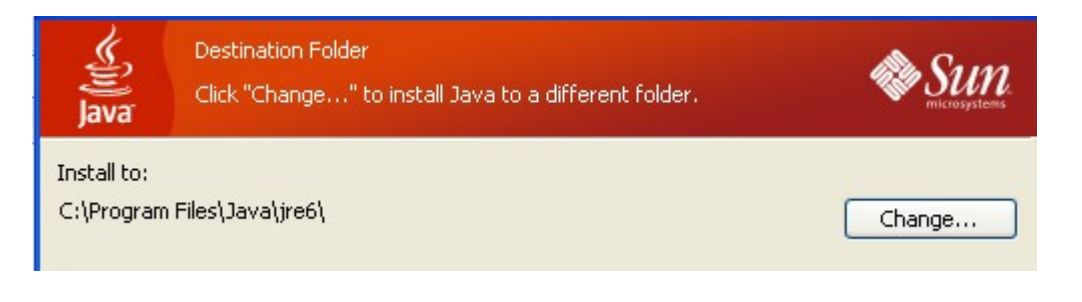

**Note:** The installation directory may be slightly different.

Wait until the software is completely installed.

\_\_6. Click **Finish**.

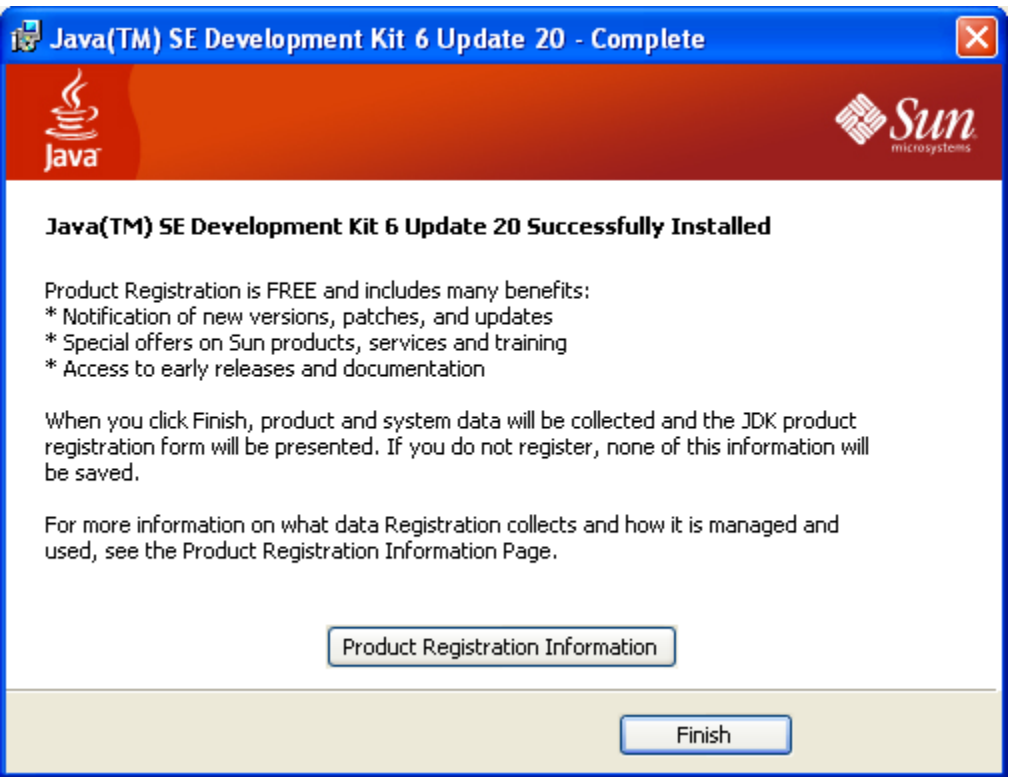

\_\_7. Close any browser that appears asking to register the JDK software.

#### *Set the Environment variables.*

\_\_1. Open a Command Prompt. You can do this with '**Start → Programs →**

#### **Accessories → Command Prompt**'.

\_\_2. Use the 'cd' command to attempt to switch to the following directory. This will verify the presence of a directory used later so make sure you do not get any errors about not being able to "find the path specified".

**cd C:\Progra~1\Java\jdk1.6.0\_20**

anhàrtàng ting pagt utaragaig anth.

```
C:\Documents and Settings\Student>cd C:\Progra~1\Java\jdk1.6.0_20
C:\PROGRA^1\Java\jdk1.6.0_20>
```
**Note:** On a Windows Vista/7 setup the installation directory may be slightly different. You may need to use the following directory instead of the one listed above:

C:\Progra~2\Java\jdk1.6.0\_20

agaanu amuuna taun ana kunu ahaarttani C:\Users\AdminUser>cd C:\Progra~2\Java\jdk1.6.0\_20 C:\PROGRA~2\Java\jdk1.6.0\_20>\_

Some of the remaining steps will use the slightly different directory.

\_\_3. From **Start > Control Panel**, double click on **System**.

**Note:** If the "Classic" control panel is not displayed you might need to click the "System and Maintenance" link.

\_\_4. If using Windows Vista click the link for "Advanced System Settings".

- \_\_5. Select the **Advanced** tab.
- \_\_6. Click the **Environment Variables** button.
- \_\_7. Under the System Variables list, click the **New** button.

\_\_8. Enter **JAVA\_HOME** as Variable name.

\_\_9. As Variable value enter the following. This should be the value you verified in earlier steps.

**C:\Progra~1\Java\jdk1.6.0\_20**

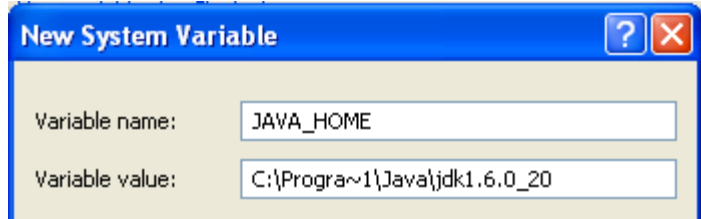

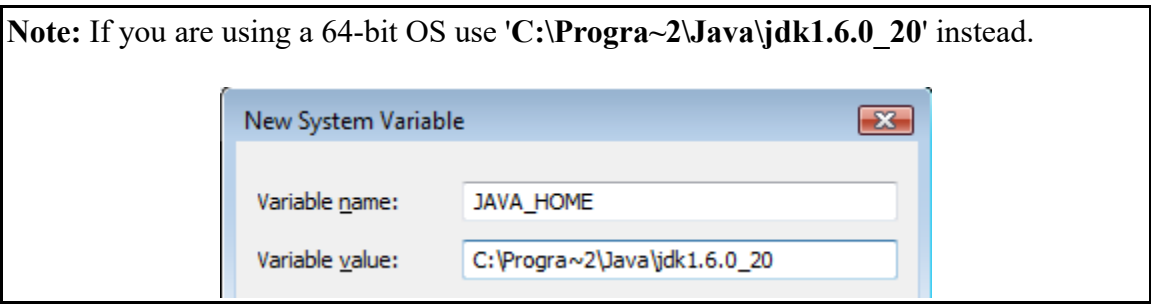

10. Click **OK** to create the variable.

\_\_11. From the *System Variables* list, select **Path** and click **Edit**.

\_\_12. At the beginning of the line enter the following. Make sure to include the semicolon on the end:

**%JAVA\_HOME%\bin;**

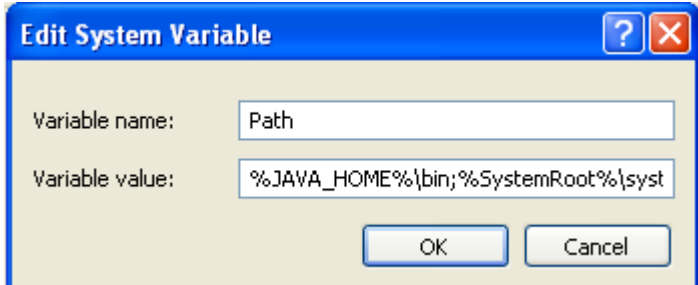

\_\_13. Click **OK**.

\_\_14. Click **OK** to close the *Environment Variables* window.

\_\_15. Click **OK** to close the *System Properties* window.

# **Part 6 - Verification of JDK 6 Update 20**

\_\_1. Open a Windows command prompt. You can do this by selecting '**Start -> Run**', entering '**cmd**', and then pressing the **OK** button. Make sure it is a new command prompt and not one open previously.

\_\_2. Enter the following command:

#### **echo %PATH%**

Make sure you see the Java 'bin' directory listed at the beginning as shown below.

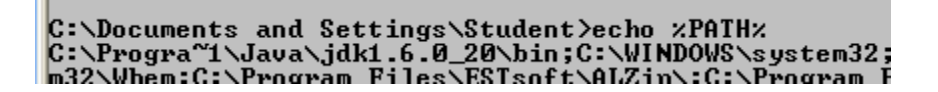

\_\_3. Enter the following command:

**java -version**

Make sure you see the response shown below.

```
C:\Documents and Settings\Student>java -version<br>java version "1.6.0_20"<br>Java(TM) SE Runtime Environment (build 1.6.0_20-b02)<br>Java HotSpot(TM) Client UM (build 16.3-b01, mixed mode, sharing)
C:\Documents and Settings\Student>
```
\_\_4. Enter the following command:

**javac**

Verify that you get the options to run the Java compiler:

```
C:\Documents and Settings\Student>javac<br>Usage: javac <options> <source files><br>where possible options include:
                                              .<br>Generate all debugging info<br>Generate no debugging info
    -a
    -g:none
   -g: {lines, vars, source}
                                              Generate only some debugging info
    -nowarn
                                              Generate no warnings
    -verbose
                                              Output messages about what the compil
```
\_\_5. Close the command prompt window and any extra windows that are open.

\_\_6. Restart the computer.

JDK 6 Update 20 is now installed!

### **Part 7 - Create Eclipse Short-cut on Desktop**

\_\_1. Create a short-cut on the desktop pointing to the **C:\Software\eclipse\eclipse.exe** file.

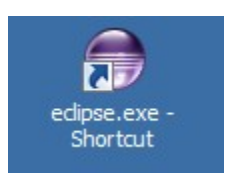

\_\_2. Double click the eclipse icon to launch the software.

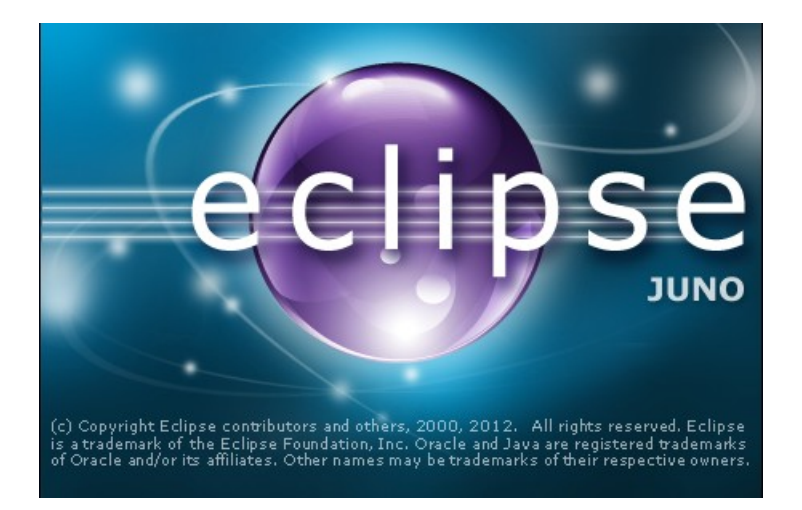

\_\_3. Leave the default workspace selected and click **OK**.

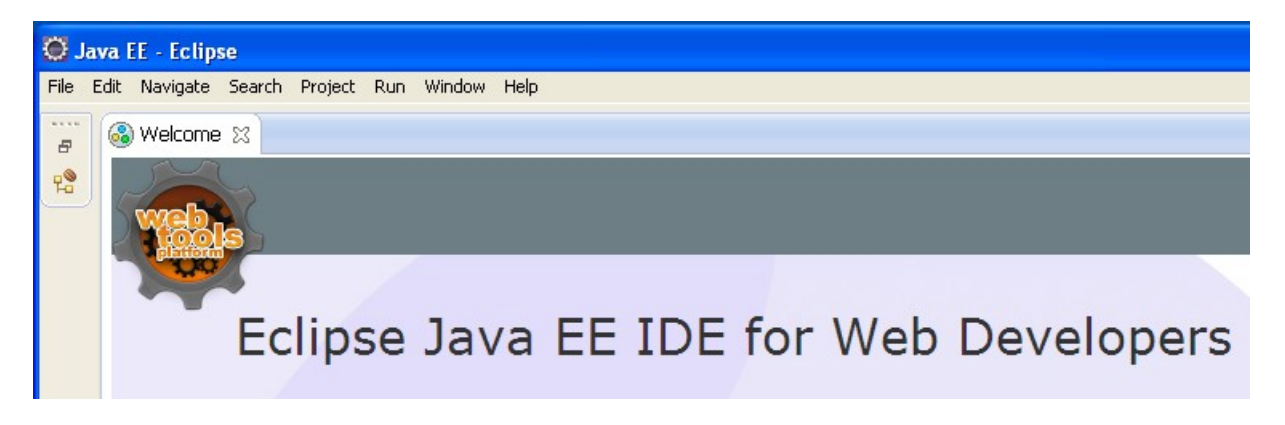

\_\_4. Once eclipse opens close it.

# **Part 8 - Install the latest JRE plug-in**

- \_\_1. Download and install the latest Mozilla Firefox browser.
- \_\_2. Open Mozilla Firefox and browse to:

http://www.java.com/en/download/testjava.jsp

If you are running on Windows 64 bits you won't see the following steps.

\_\_3. Click **Verify Java version**.

# **Verify Java Version**

Check to ensure that you have the recommended version of Java installed for your operating system.

**Verify Java version** 

\_\_4. Click Activate Java.

# Verifying Installation

#### Detecting Java on your computer

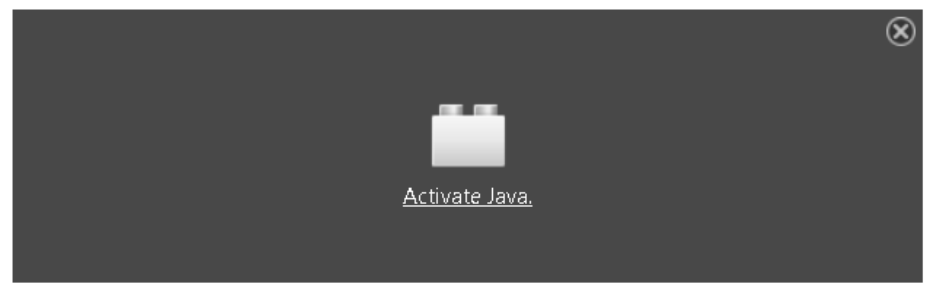

The Java detection app will ask for permission to run. Click Run to allow the verification process to continue. Depending on your system settings, you may need to respond to prompts to allow the verification to continue.

#### \_\_5. Click **Allow Now**.

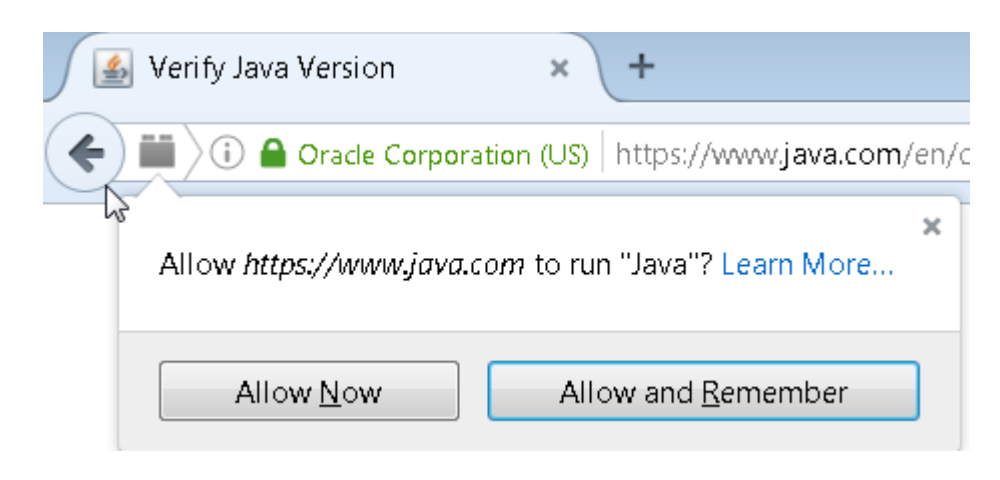

\_\_6. Click **Run**.

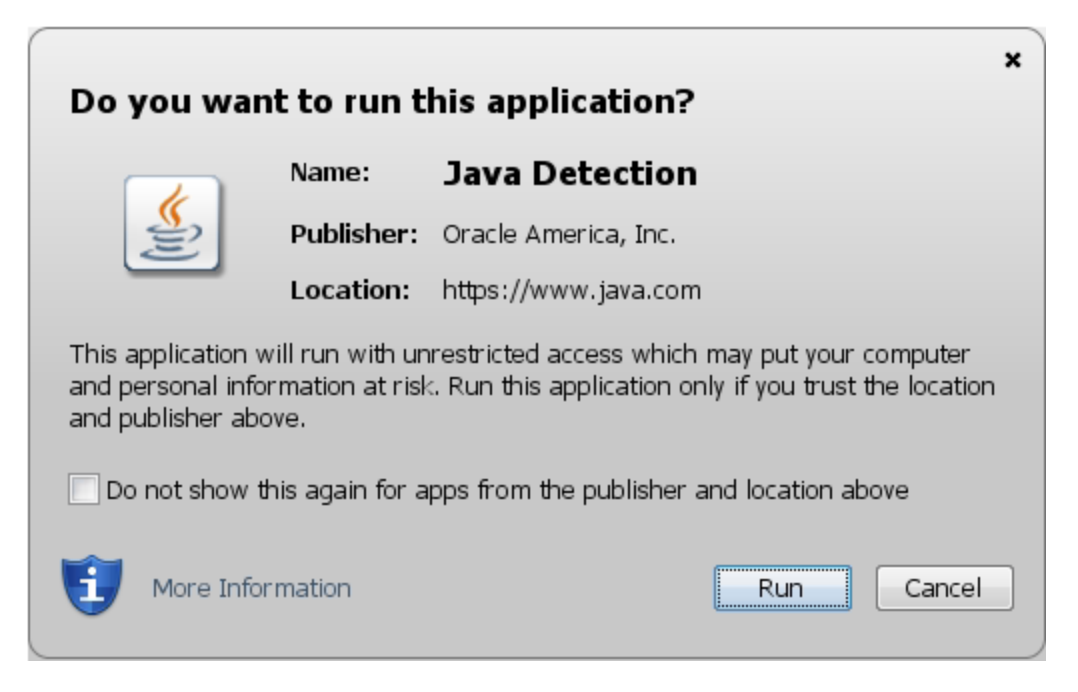

\_\_7. Close the Browser when you see that there is newer version of Java available.

# Verifying Java Version

# A newer version of Java is available

Please click the download button to get the recommended Java for your computer. Your Java version: Version 8 Update 101

# **Part 9 - Summary**

# **You have successfully installed the software for this course!**

If you have any question please contact us by email at  $\frac{\text{support}(a)}{\text{webagesolutions.com}}$ 

From US and Canada call: 1-877-812-8887 ext. 26

International call: 416-406-3994 ext. 26